### **7.保証規定**

1.保証期間内に正常な使用状態でご使用の場合に限り品質を保証しております。取扱説明書、本体ラベル、表示などの注意書きに従った使用状態で保証期間内に故障した場合、弊社所定の方法で交換いたします。

2.次のような場合は保証対象でも有償修理になります。(1)保証書をご提示いただけない場合。

- (2)所定の項目をご記入いただけない場合、あるいは字句を書き換えられた場合。
- (3)故障の原因が取扱い上の不注意による場合。
- (4)故障の原因がお客様による輸送・移動中の衝撃による場合。
- (5)天変地異、ならびに公害や異常電圧その他の外部要因による故障及び損傷の場合。
- (6)譲渡や中古販売・オークション・転売などでご購入された場合。
- 3.お客様ご自身による改造または修理があったと判断された場合は、保証期間内での修理もお受けいたしかねます。
- 4.本製品の故障、またはその使用によって生じた直接、間接の損害については弊社はその責を負わないものとします。
- 5.本製品を使用中に発生したデータやプログラムの消失、または破損についての補償はいたしかねます。
- 6.本製品は医療機器、原子力設備や機器、航空宇宙機器、輸送設備や機器などの人命に関わる設備や機器、及び高度な信頼性を必要とする設備や機器やシステムなどへの組み込みや使用は意図されておりません。これらの用途に本製品を使用され、
- 人身事故、社会的障害などが生じても弊社はいかなる責任も負いかねます。
- 7.修理ご依頼品を郵送、またはご持参される場合の諸費用は、お客様のご負担となります。
- 8.保証書は再発行いたしませんので、大切に保管してください。
- 9.保証書は日本国内においてのみ有効です。

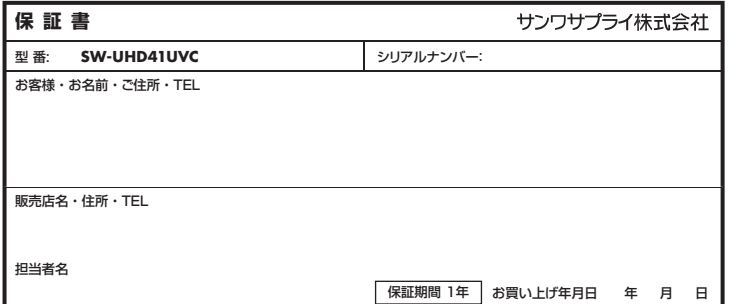

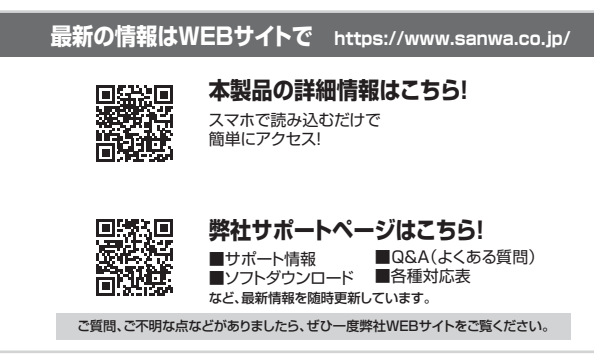

本取扱説明書の内容は、予告なしに変更になる場合があります。 最新の情報は、弊社WEBサイト(https://www.sanwa.co.jp/)をご覧ください。

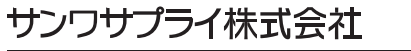

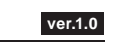

福岡営業所/〒812-0011 福岡市博多区博多駅前4-3-3博多八百治ビル TEL.092-471-6721 FAX.092-471-8078 札幌営業所/〒060-0808 札幌市北区北八条西4-1-1 バストラルビルN8 TEL.011-611-3450 FAX.011-716-8990 仙台営業所/〒983-0852 仙台市宮城野区榴岡 1 - 6-37 TM仙台ビル TEL.022-257-4638 FAX.022-257-4633 名古屋営業所/〒453-0014 愛知県名古屋市中村区則武1-16-18 CUBE MEIEKI TEL.052-453-2031 FAX.052-453-2033 大阪営業所/〒532-0003 大阪市淀川区宮原4-5-36 ONEST新大阪スクエア TEL.06-6395-5310 FAX.06-6395-5315 岡山サプライセンター / 〒700-0825 岡山県岡山市北区田町1 - 10 - 1 TEL.086-223-3311 FAX.086-223-5123 〒140-8566 東 京都品川区南大井6-5-8 TEL.03-5763-0011 FAX.03-5763-0033

CC/AG/KIDaNo

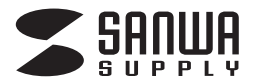

# **4入力1出力HDMIスイッチャー (4K対応/画面分割/キャプチャ機能付き) 取扱説明書**

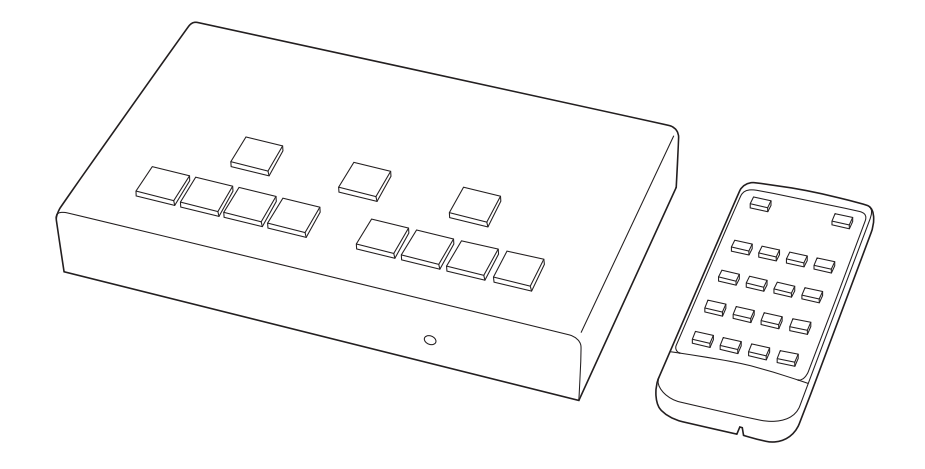

この度は、4入力1出力HDMIスイッチャー(4K対応/画面分割/キャプチャ機能付き)「**SW-UHD41UVC**」(以下本製品)をお買い上げいただき、誠にありがとうございます。この取扱説明書では、本製品の使用方法や安全にお取扱いいただくための注意事項を記載しています。ご使用の前によくご覧ください。読み終わったあともこの取扱説明書は大切に保管してください。

### **最初にご確認ください**

お使いになる前に、セット内容がすべて揃っているかご確認ください。万一、足りないものがありましたら、お買い求めの販売店にご連絡ください。

### **セット内容**

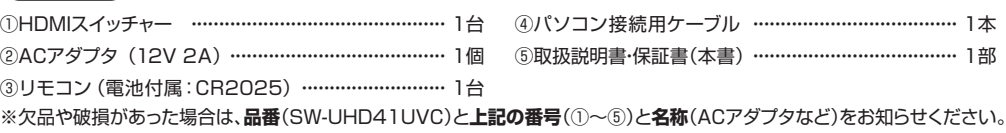

本取扱説明書の内容は、予告なしに変更になる場合があります。最新の情報は、弊社WEBサイト(https://www.sanwa.co.jp/)をご覧ください。

デザイン及び仕様については改良のため予告なしに変更することがあります。本誌に記載の社名及び製品名は各社の商標または登録商標です。

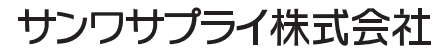

### **安全にお使いいただくために**

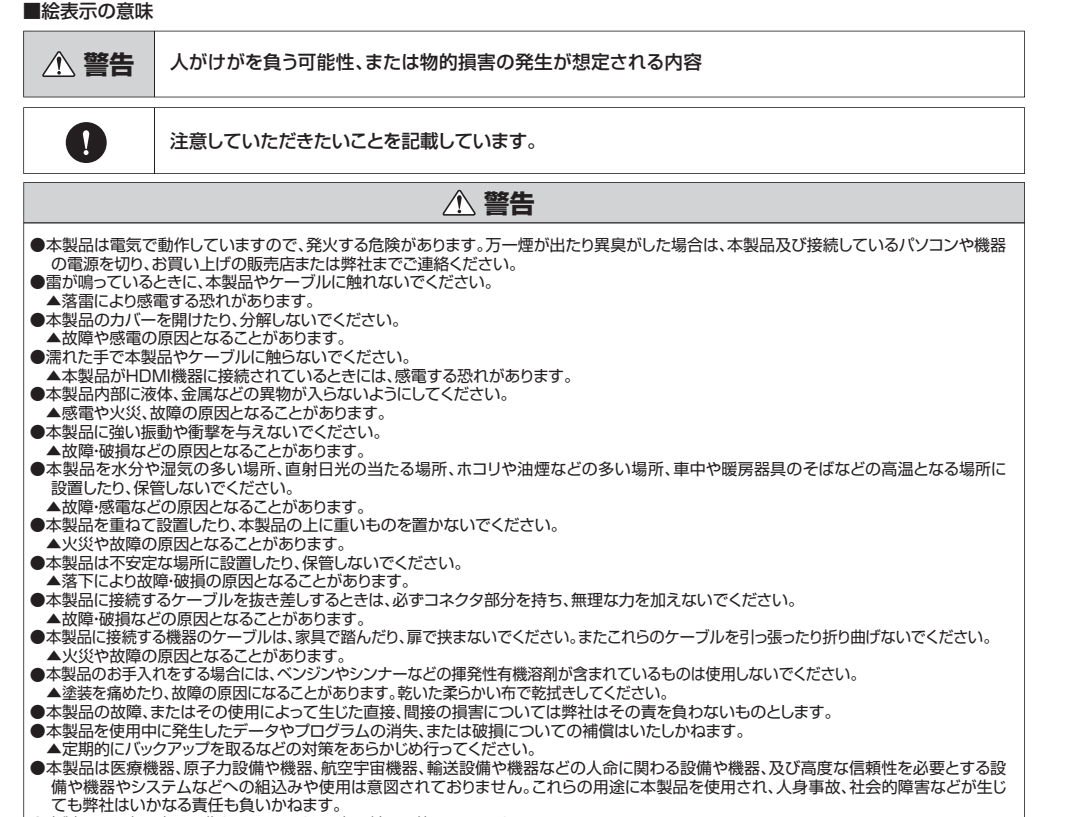

●本製品は日本国内用に作られています。日本国外では使用できません。

●対応機種、対応接続機器・環境の場合であっても接続環境・機器の組合わせ・相性問題により動作しないことがあります。●全ての機器・製品に対応することを保証するものではありません。

### **1.目次**

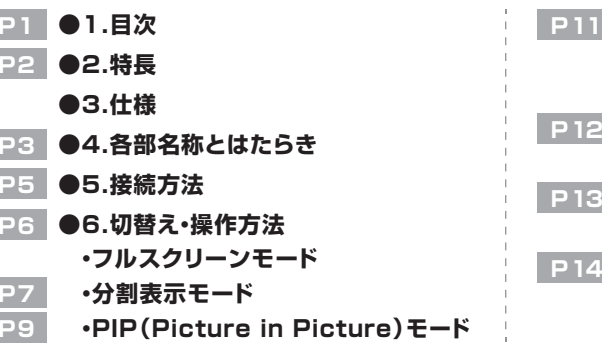

### **●7.キャプチャー機能**

- **・Zoomの場合 ・Microsoft Teamsの場合**
- **・Skypeの場合 ・Google Meetの場合 ・Wechatの場合**
- **・FaceTimeの場合**
- **・QuickTime Playerの場合**

### **2.特長**

●HDMI入力を4系統備え、最大4台のHDMI機器(カメラ、パソコン、ゲーム機等)の映像出力を瞬時に切替操作ができます。

- ●HDMIスイッチャーの使用が初めての方でも直観的に操作ができる簡単インターフェース仕様です。
- ●UVC(USB Video Class)に対応するのでパソコン等でキャプチャデバイスとして利用できYouTube配信やZoom、Teamsなどビデオ会議でのプレゼン用スイッチャーとしても利用できます。※1※4
- ●高画質なカメラやビデオカメラを使うことにより、一般的なWEBカメラより高精細な映像を映すことができます。また、カメラで 拡大・縮小、角度調節などがしやすく、自在に映像を操れます。※3
- ●HDMI OUTも搭載し手元のディスプレイで出力状態を確認しながらの切替操作ができます。
- ●1台のディスプレイに4分割して同時に出力することができるマルチビューワー機能(画面分割表示)を搭載しています。
- ●PIP(ピクチャー・インピクチャー)に対応し、サブ画面を画面四隅に常時表示可能。メイン画面・サブ画面の切替えも簡単に行えます。
- ●4K/30Hzに対応しており美しく高精細なHDMI信号を出力できます。
- ●切替後の映像表示を1秒以内に表示ができるシームレス切替機能を搭載。映像が表示されるまでのタイムラグがなく快適 に切替表示ができます。
- **●3.5mmマイク入力を搭載し、パソコン用マイクなどで音声入力をすることができます。※2**
- ●3.5mmアナログオーディオ出力を搭載し、イヤホンやヘッドホンで入力音声の確認ができます。
- ●HDMI端子全てに金メッキ加工を採用。サビに強く信号劣化を防ぎます。

※1:ビデオキャプチャーソフト、ライブ配信用ソフトなどは付属していません。

※2:マイク入力は、3.5mm3極プラグ仕様のマイクのみ対応です。

※3:HDMIスルー出力機能(HDMI端子から撮影画像を出力できる機能)に対応していないカメラは使用できません。

※4:コピーガードのかかった映像はキャプチャーできません。

※スマートフォンの映像出力はHDCP(著作権保護)の関係により本製品経由ではパソコンでキャプチャーすることはできません。

### **3.仕様**

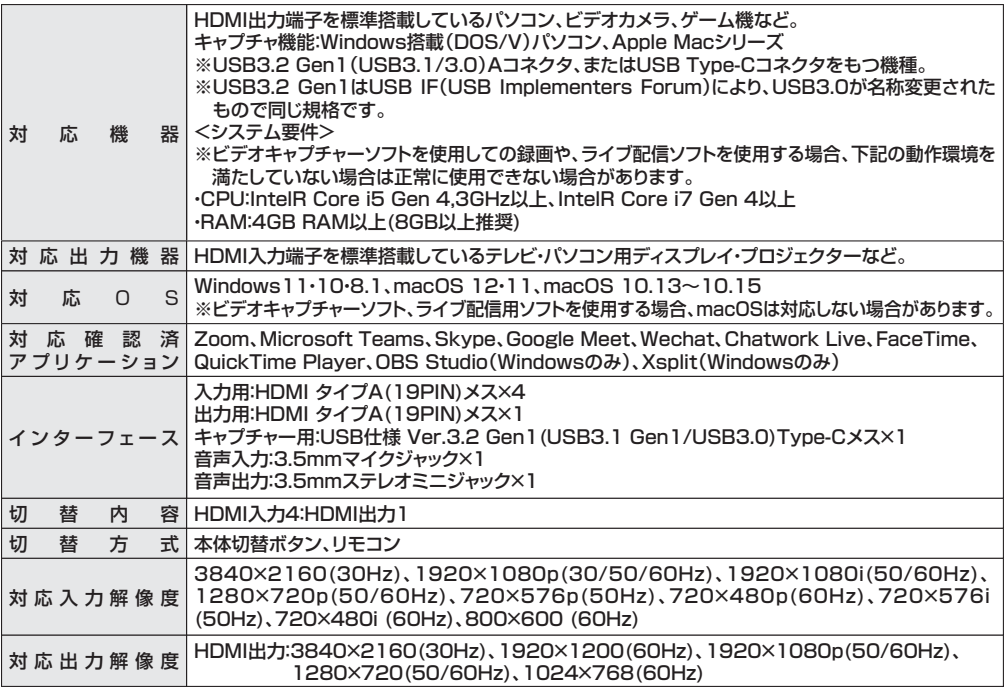

### **3.仕様(続き)**

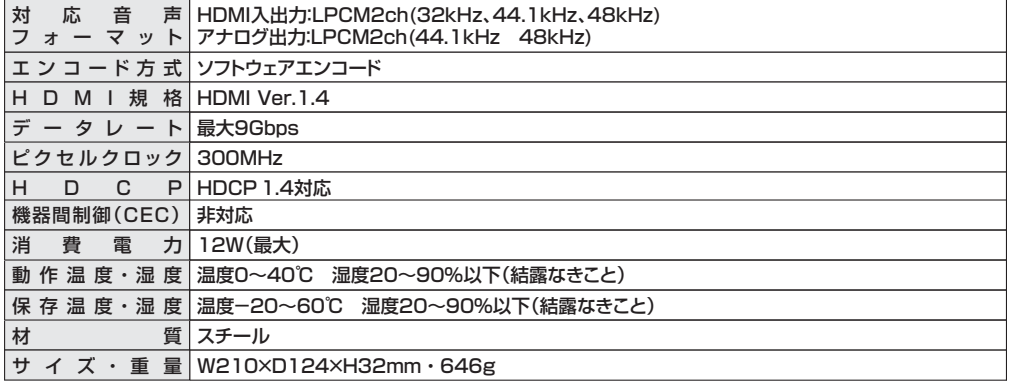

### **4.各部名称とはたらき**

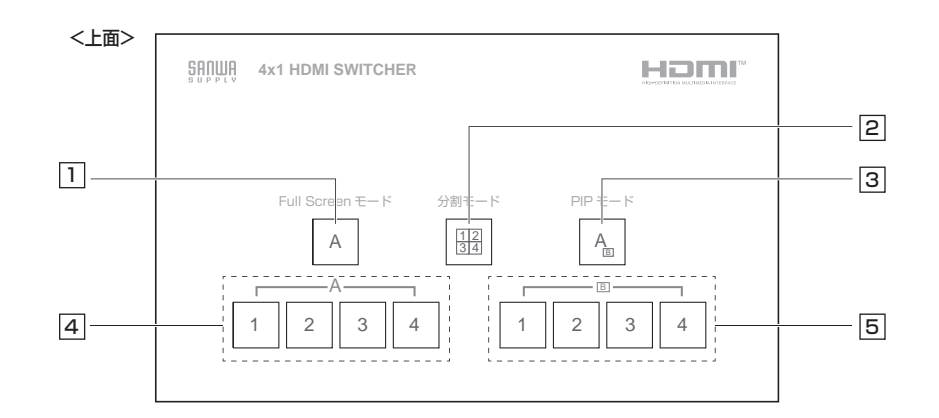

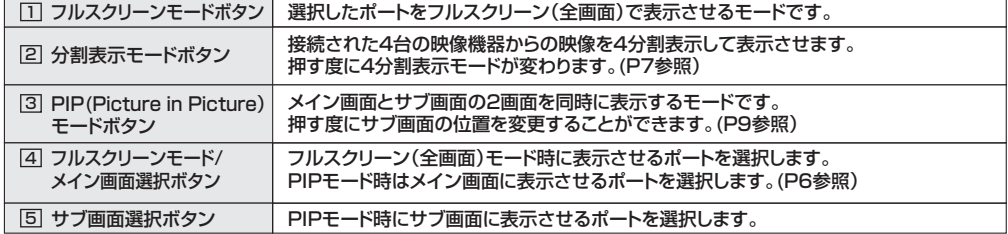

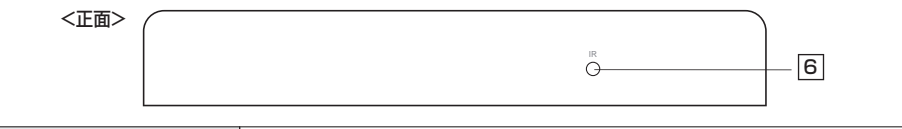

6]IR受光部

リモコン信号(赤外線)の受光部です。

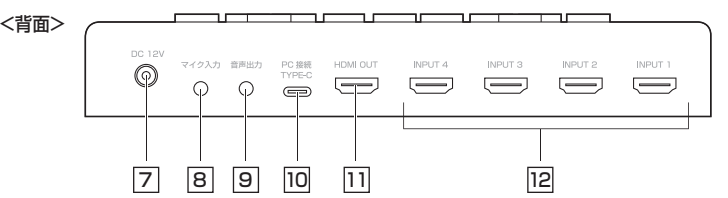

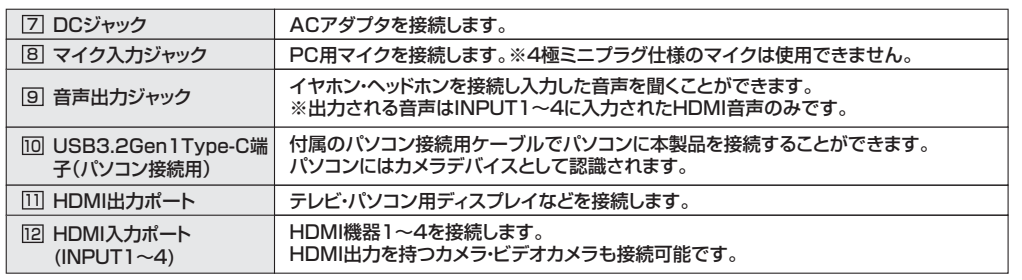

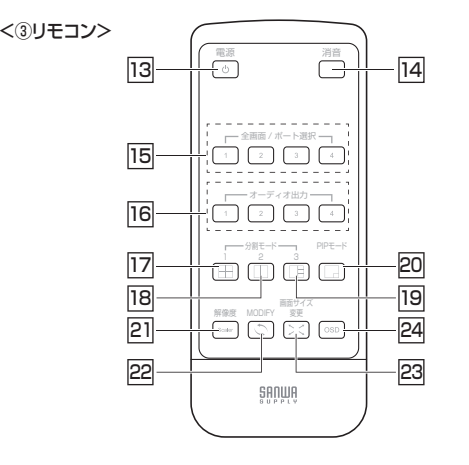

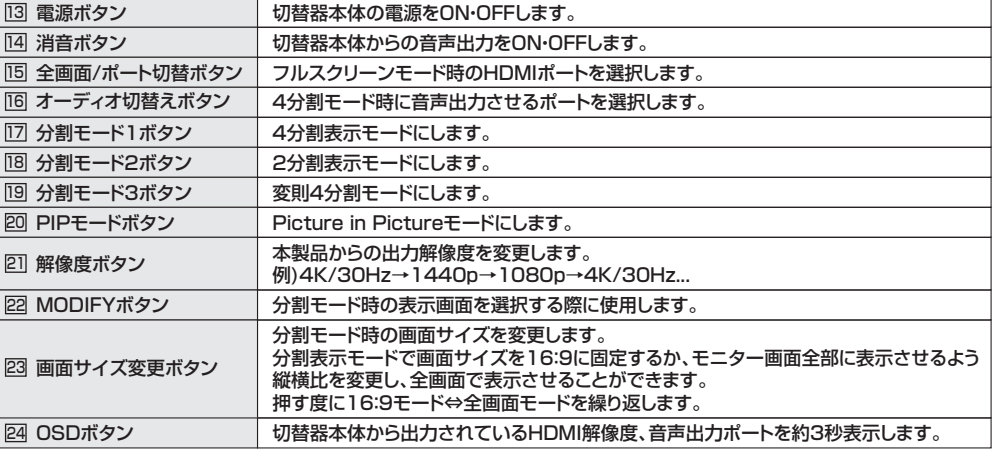

**P3**

### ●HDMI機器の接続、取外し(ケーブルの抜き差し)の際は必ず電源を切った状態で行ってください。 認識不良や出力設定不良、機器の破損をまねく恐れがあります。**注意**

### <接続用ケーブル>

 本製品には接続用HDMIケーブルや3.5mmステレオミニオーディオケーブルなどは付属していません。別途ご用意ください。

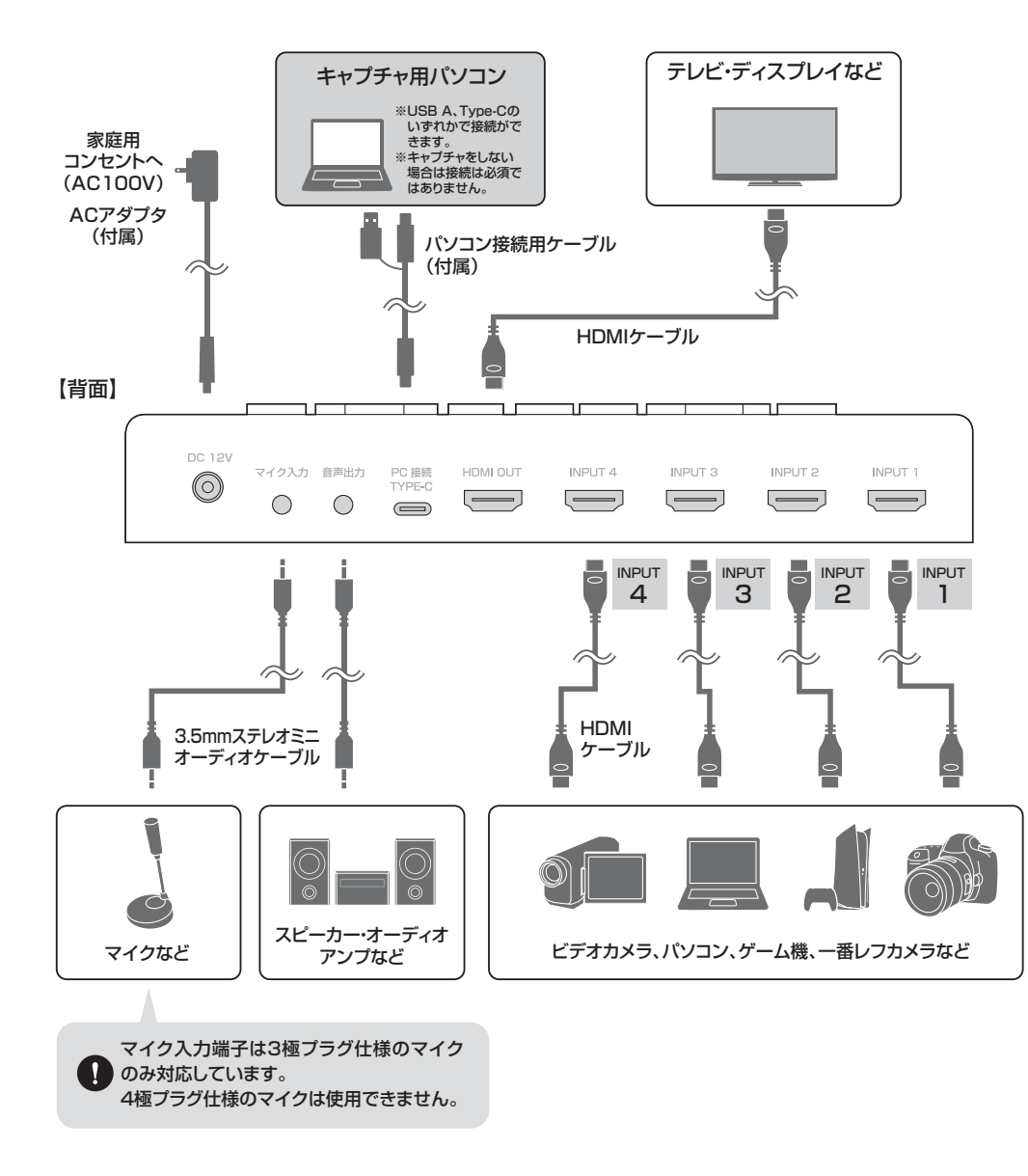

## **5.接続方法 6.切替え・操作方法**

❶本製品(切替器)に接続されたテレビ・ディスプレイの電源を入れます。❷本製品(切替器)の電源を入れます。

 ※電源ON時の選択ポートは基本的に最後に終了したポートを選択します。❸使用したいHDMI出力機器の電源を入れます。

●付属のリモコン、または本製品前面のモードボタンを押してご使用ください。 ※詳しくはP6~10の各モードの説明をご確認ください。

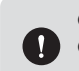

●本製品はHDMI機器起動時にポートを自動的に切替える機能は搭載していません。

● ●各接続機器は切替器内のEDID情報【SW-UHD41UVC】を認識します。テレビ・ディスプレイのEDID情報 を取得する仕様ではありませんのでご注意ください。

### **フルスクリーンモード**

選択されたポートに接続されたHDMI映像を全画面で表示させます。他のポートに切替えた際の映像表示時間は1秒以下のシームレス切替えを実現します。

### ●フルスクリーンモードボタンを押します。

❷「フルスクリーンモード/メイン画面選択ボタン」の中の、表示させたいポート番号を押します。

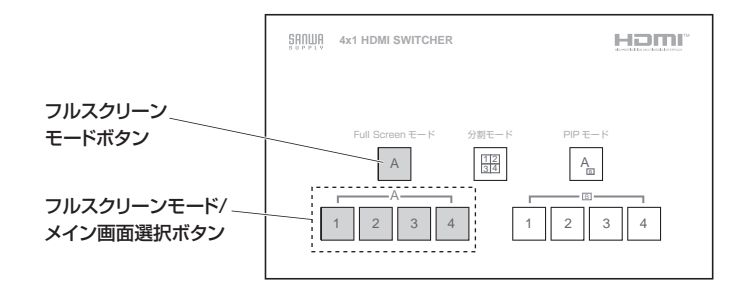

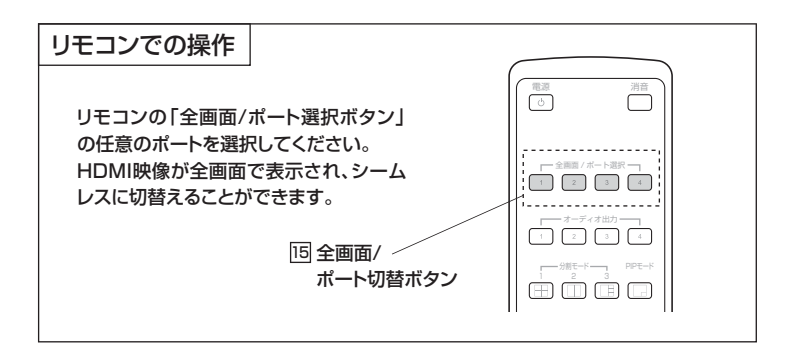

## **6.切替え・操作方法(続き)**

### **分割表示モード**

分割表示モードボタンを押すことで下記の画面表示に切替えることができます。

❶分割表示モードボタンを押します。

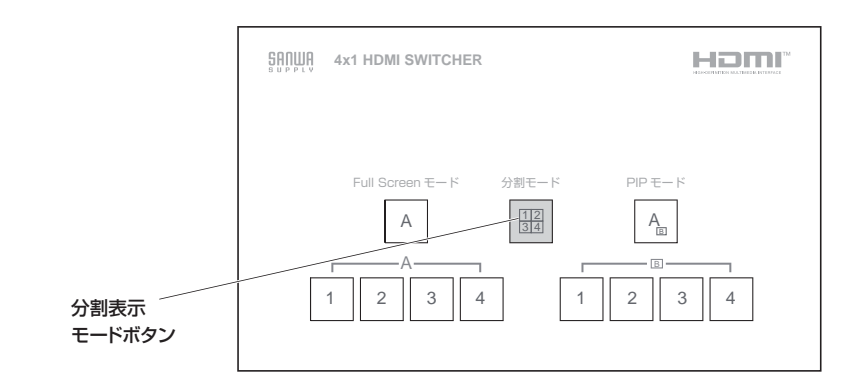

押すたびに下記のように表示方法が5段階に変化します。お好きな表示方法を選択してください。

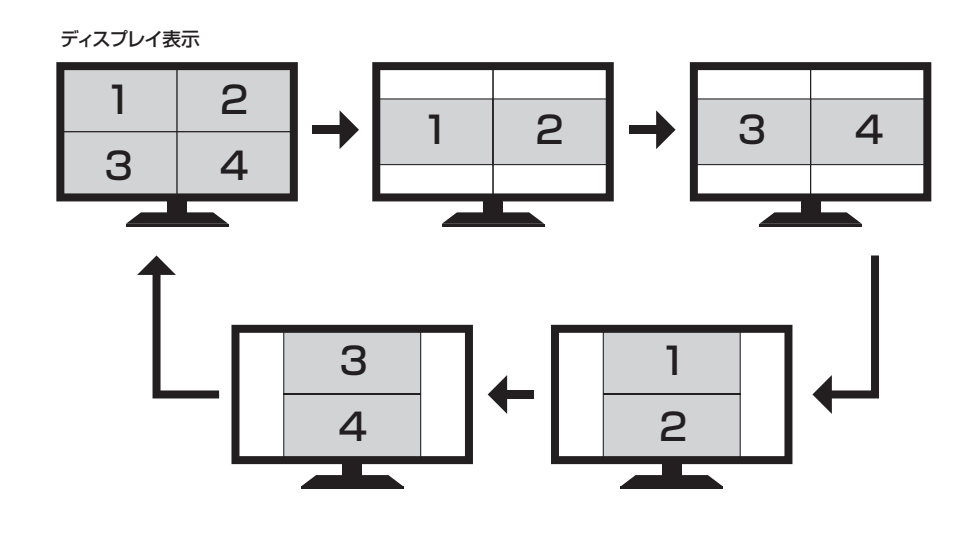

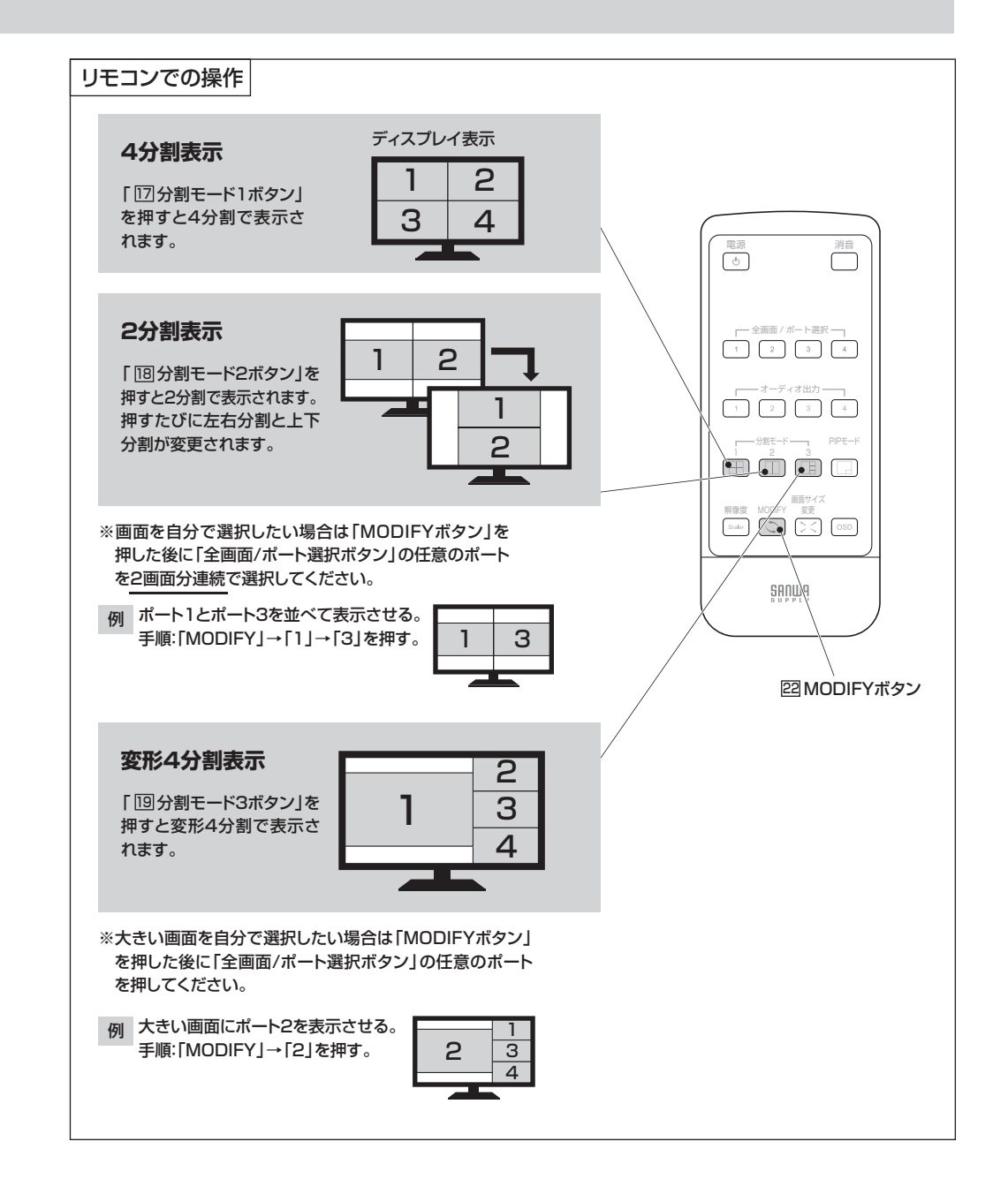

## **6.切替え・操作方法(続き)**

### **PIP(Picture in Picture)モード**

メイン画面とサブ画面を同時に表示させます。メイン画面とサブ画面はシームレスに切替えることが可能です。

### ❶PIPモードボタンを押します。

❷メイン画面に表示させるポートを「フルスクリーンモード/メイン画面選択ボタン」から選ぶ。❸サブ画面に表示させるポートを「サブ画面選択ボタン」から選ぶ。

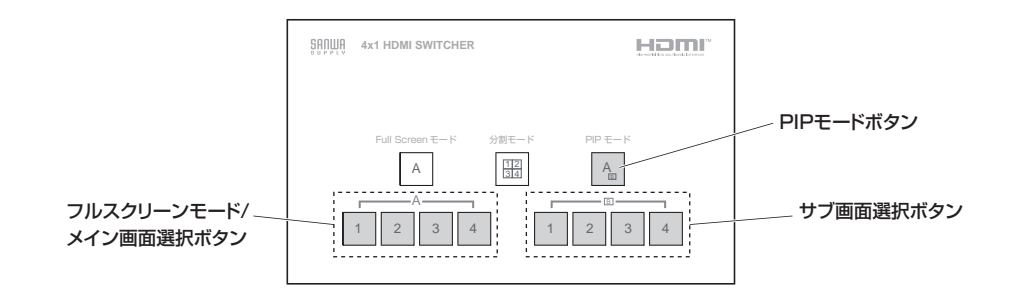

PIPモードで表示させるサブ画面はPIPモードボタンを押すことで右下、左下、左上、右上、右下と順に移動します。

ディスプレイ表示

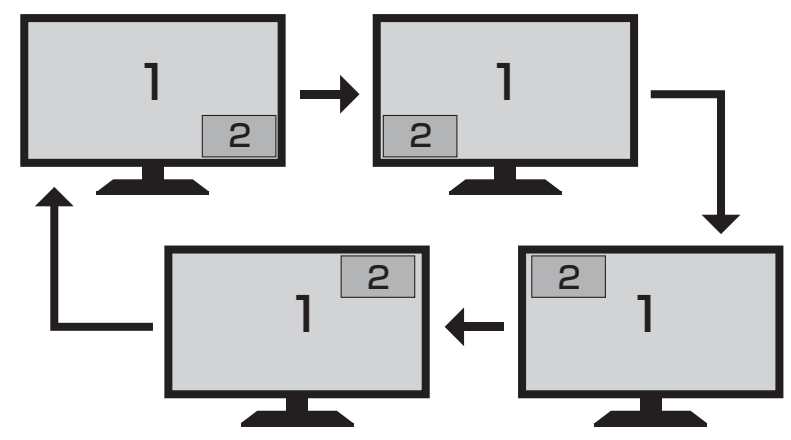

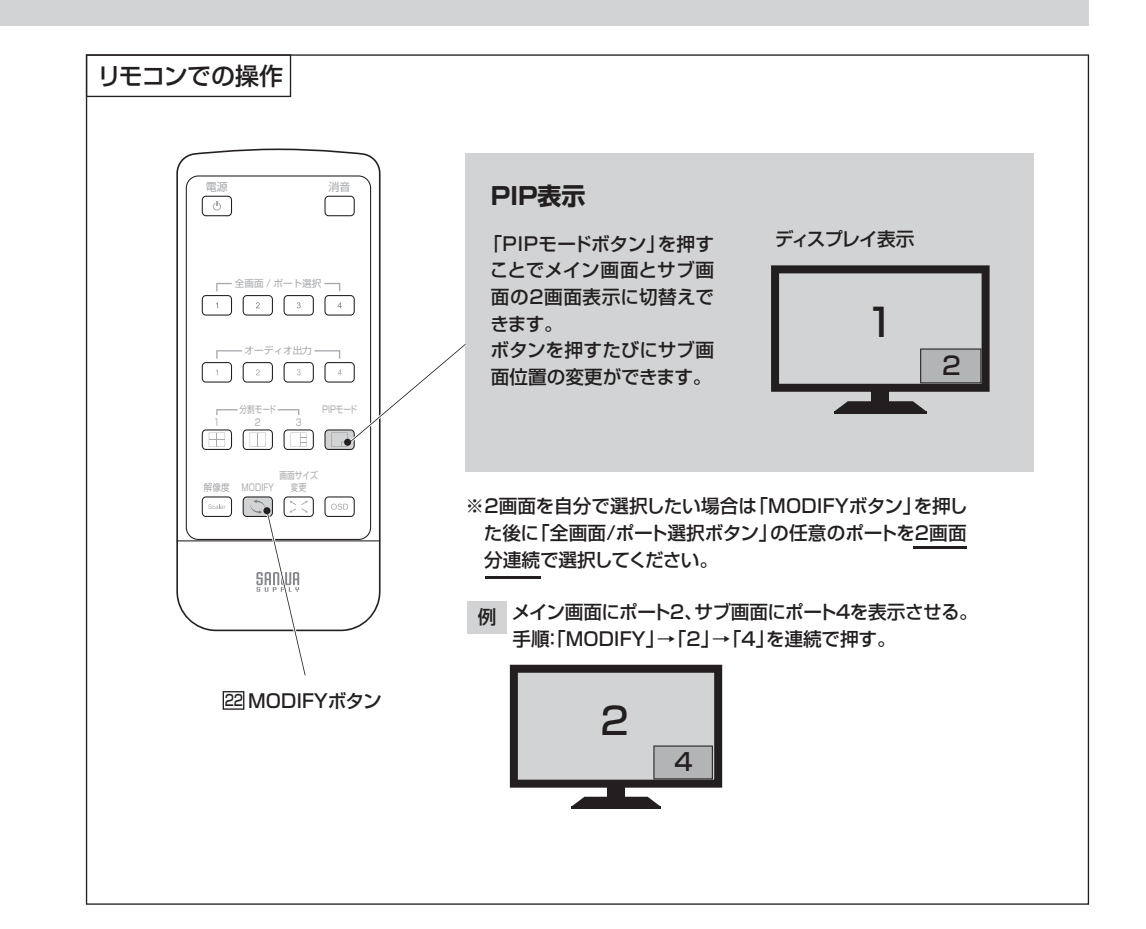

## **7.キャプチャー機能における各アプリの設定方法**

キャプチャー用パソコンを接続することで、ビデオ会議の際に切替えた画面を共有することが可能です。

### **ビデオ**

ミーティング参加後、画面左下にある 「ビデオの停止」の右上の「^」を クリックし、「カメラの選択」の中から「SW-UHD41UVC」を選択してください。選択後、カメラ映像が映ります。

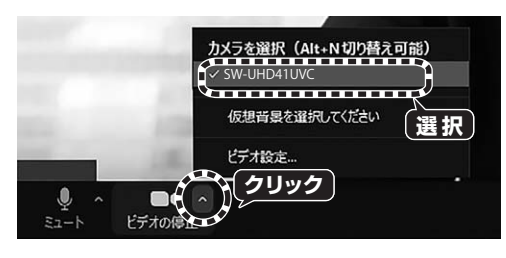

※映像の縦横比を変更したい場合は、ビデオ設定から「オリジナルサイズ」のチェックを外すなどをお試しください。

### **マイク**

ミーティング参加後、画面左下にある「ミュート」の右上の「^」をクリックし、「マイク」の中から「SW-UHD41UVC」を選択してください。選択後、音声入力が可能になります。

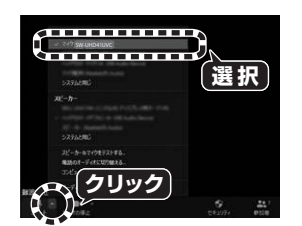

### **Microsoft Teamsの場合**

### **ビデオ**

ミーティング参加後、画面右側にある 「カメラ]に表示されているデバイスの 中から、「SW-UHD41UVC」を選択してください。選択後、カメラ映像が映ります。

### **マイク**

ミーティング参加後、画面右側にある「マイク] に表示されているデバイスの中から、「SW-UHD41UVC」を選択してください。選択後、音声入力が可能です。

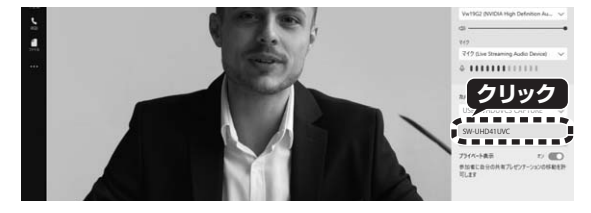

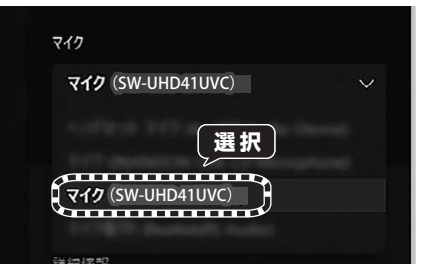

### **Zoomの場合 Skypeの場合**

1.設定の中の「音声/ビデオ」をクリックします。

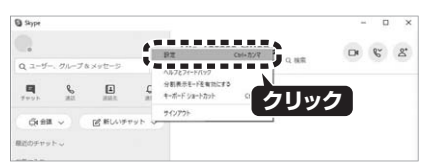

### **ビデオ**

2.設定の中の[音声\ビデオ]を選択し、 「カメラ」の中から「SW-UHD41UVC」を選択してください。選択後、カメラ映像が映ります。

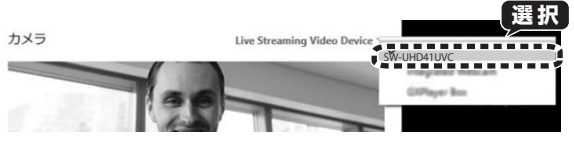

### **マイク**

2.設定の中の[音声/ビデオ]を選択し「マイク」の 中から「SW-UHD41UVC」を選択してください。選択後、音声入力が可能です。

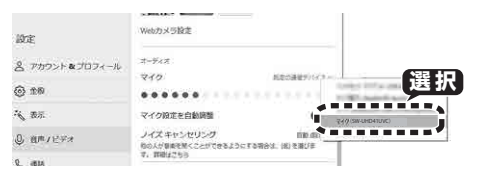

### **Google Meetの場合**

1.会議参加後、画面右下にある「…」をクリックし、「設定」をクリックしてください。

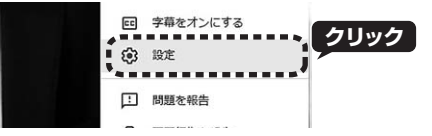

### **ビデオ**

2.動画タブの「カメラ」の中のデバイス名から、「SW-UHD41UVC」を選択してください。選択後、カメラ映像が映ります。

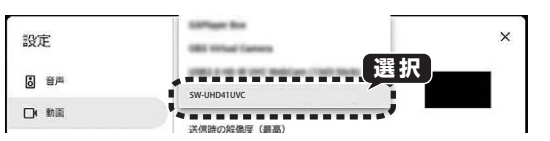

### **マイク**

2.音声タブの「マイク」の中から「SW-UHD41UVC」を選択してください。選択後、音声入力が可能です。

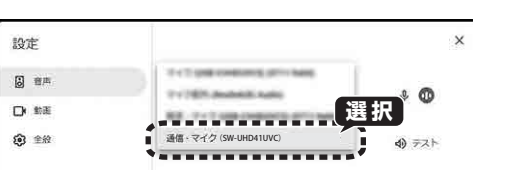

## **7.キャプチャー機能における各アプリの設定方法(続き)**

### **Wechatの場合**

**ビデオ**

Video call開始後、「Switch Camera」をクリックします。表示されたデバイス名から、「SW-UHD41UVC」を選択してください。選択後、カメラ映像が映ります。

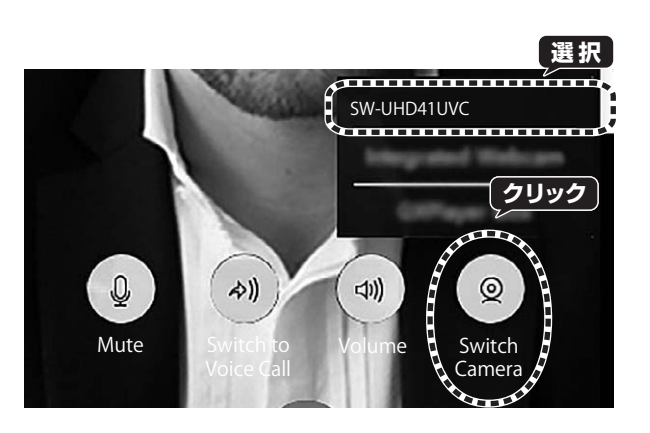

### **FaceTimeの場合**

### **ビデオ**

通話開始後、「ビデオ」タブからカメラに表示されている「SW-UHD41UVC」を選択してください。選択後、カメラ映像が映ります。

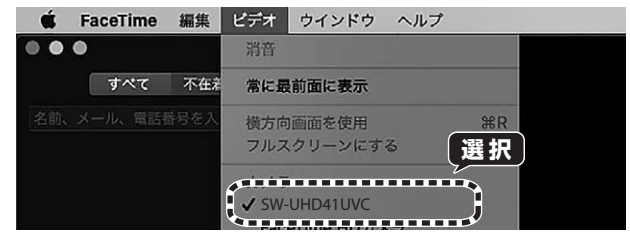

### **マイク**

通話開始後、「ビデオ」タブからマイクに表示されている「SW-UHD41UVC」を選択してください。選択後、音声入力が可能です。

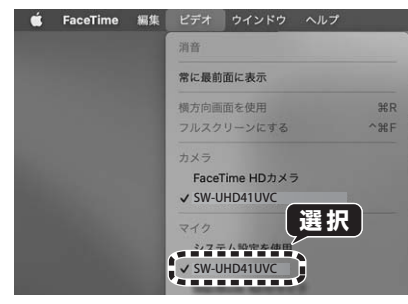

### **QuickTime Playerの場合**

1.QuickTime Player起動後、「ファイル」タブから「新規ムービー収録」を選択してください。

### **ビデオ**

2.録画ボタンの右にある「∨」をクリックし、 カメラの中の「SW-UHD41UVC」を選択してください。選択後、カメラ映像が映ります。

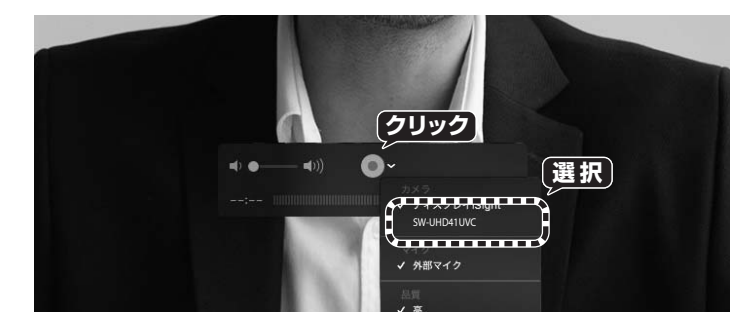

### **マイク**

2.録画ボタンの右にある「∨ | をクリックし、 マイクの中の「SW-UHD41UVC」を選択してください。選択後、音声入力が可能です。

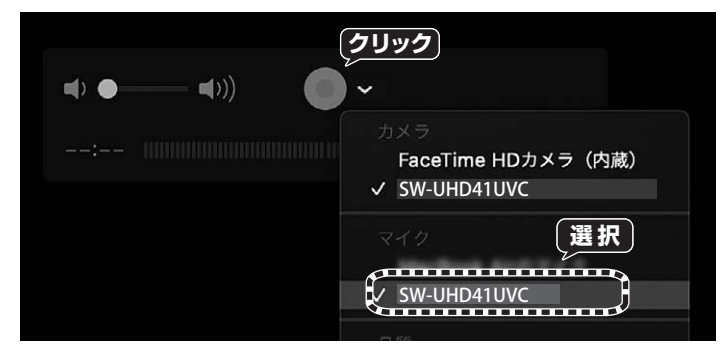